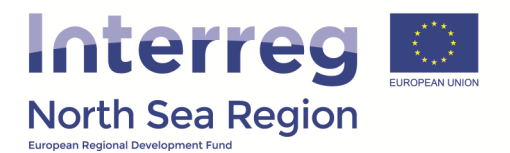

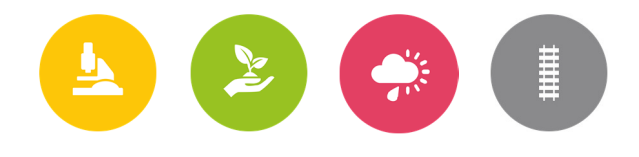

# Guidance – How to use the FLC report

In this guidance you will find all of the necessary information related to the FLC verification of beneficiary report making use of the Online Monitoring System. The guidance is twofold as the first part addresses how the FLC access a beneficiary report and the associated FLC report. The Second part of the guidance is directly handling how to make use of the FLC report and how it should be operated.

#### **Table of content**

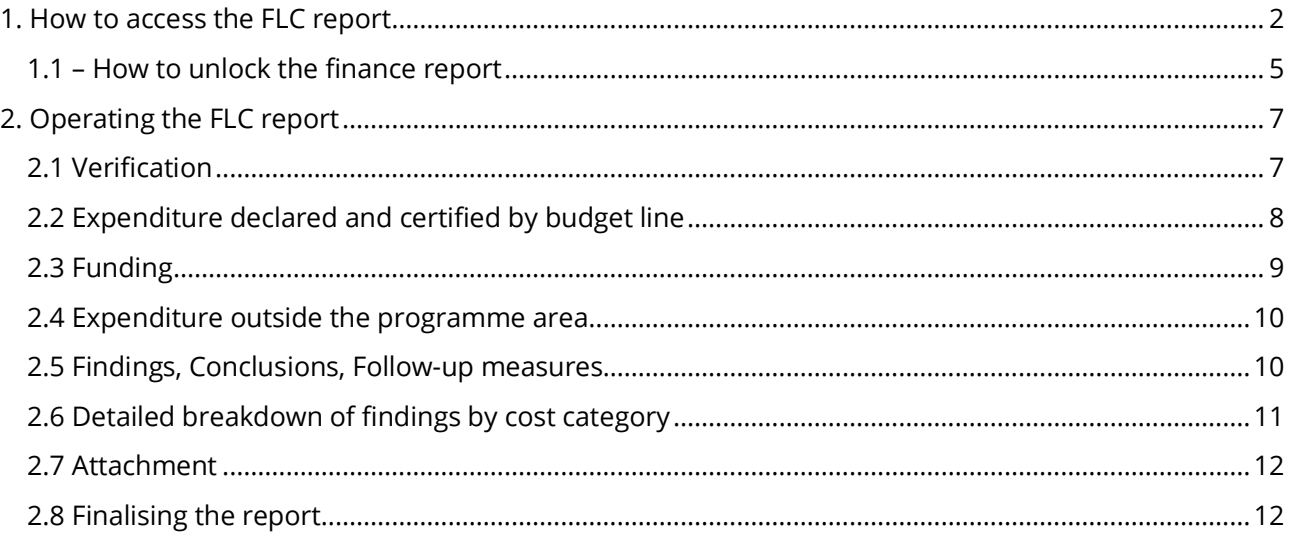

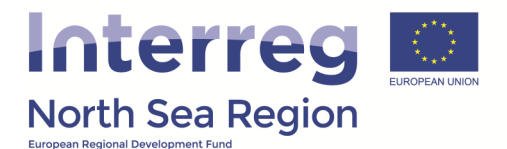

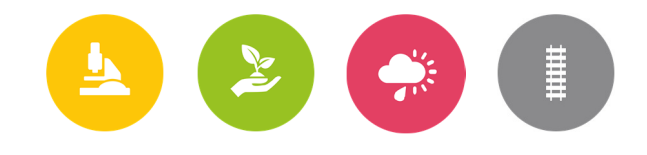

# 1. How to access the FLC report

When a beneficiary has marked a finance report as complete the associated First Level Controller (FLC) is automatically notified via a system notification and a regular e-mail reminder.

The message sent in the system includes a direct link to the overview of periodic reports relevant for the individual FLC (see point 2 on the illustration below).

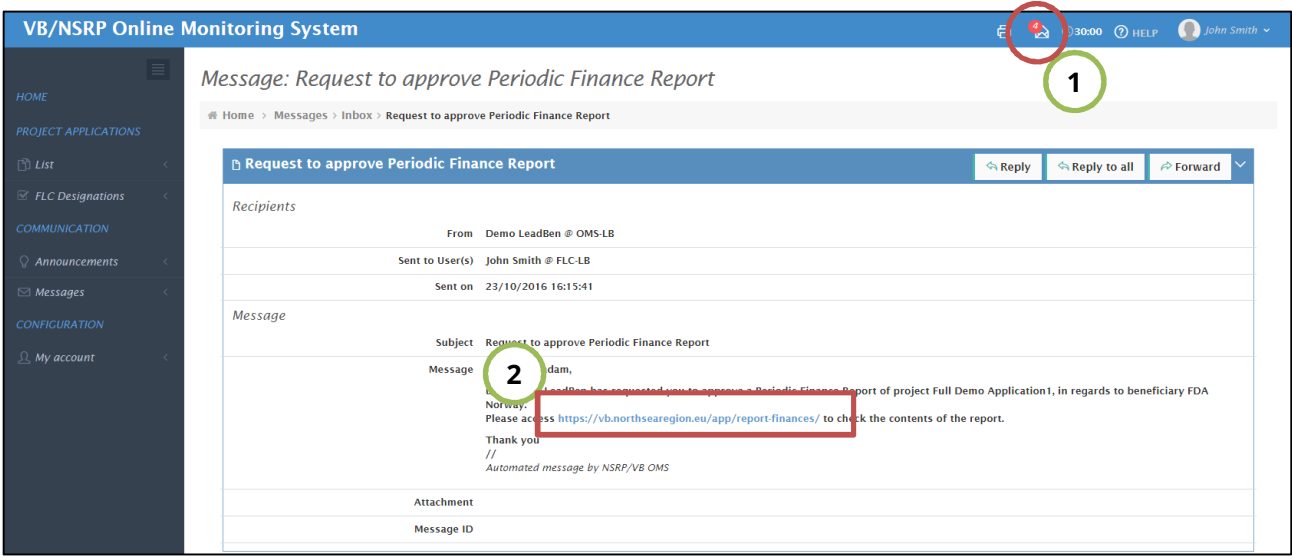

Making use of the link inserted in the message received will take the FLC to an overview similar to the one presented on the illustration below. From the overview the FLC can view the status of the individual report for the specific beneficiaries, and when the report has been "locked" this is indicating that the beneficiary has marked the report as complete and FLC verification is needed.

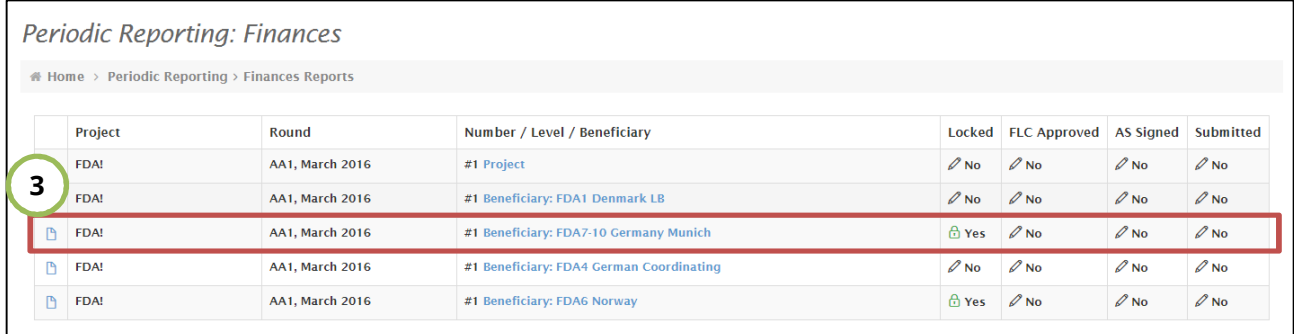

Entering a report from the overview mentioned above takes the FLC directly to a view version of the report on finances prepared by the beneficiary.

The next step (point 4 on the illustration below) is to edit the FLC report. The FLC report needs to be completed before the beneficiary report on finances can be approved (point 5 on the illustration below). In order to see how the FLC report is operated please see section 2 of this document (below).

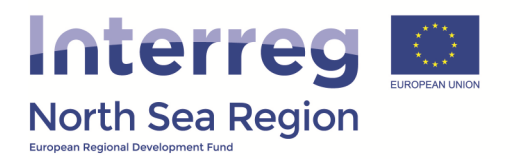

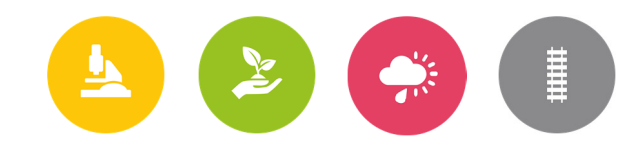

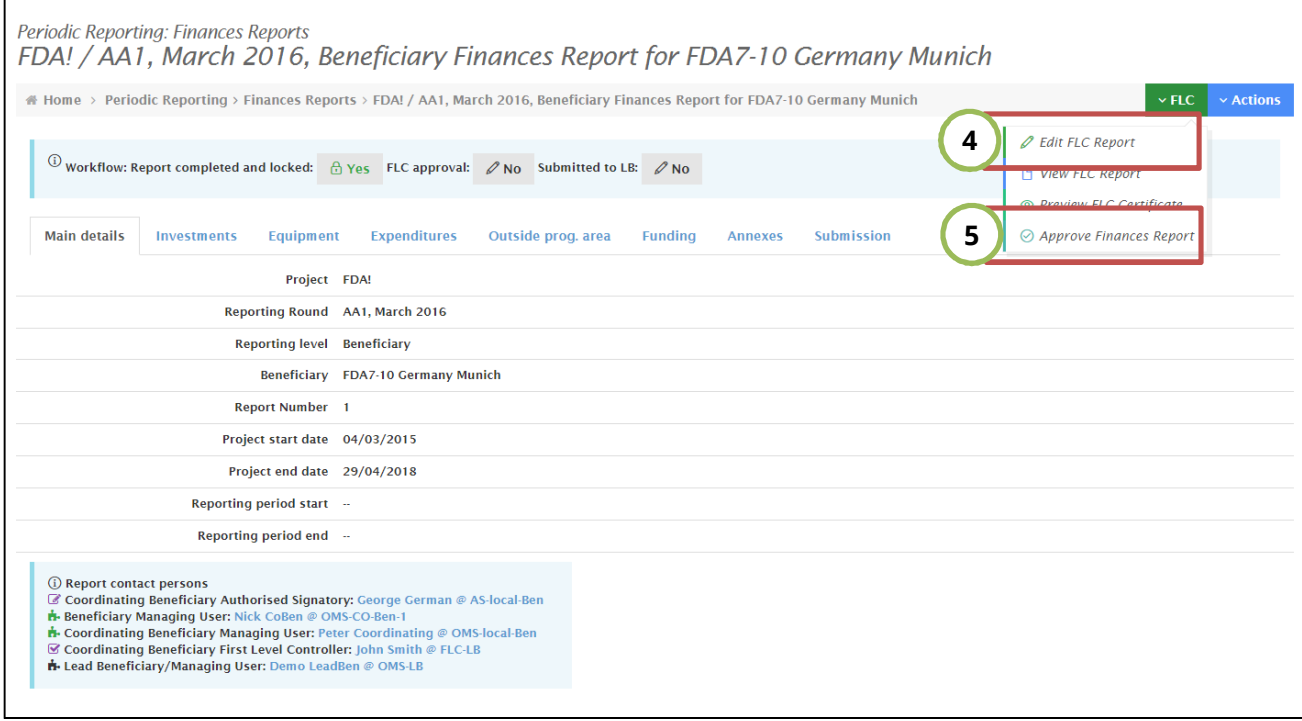

When approving the finance report the FLC is asked to confirm the approval (see the illustration below). At the page where the confirmation of the approval is done a summarized version of the FLC report is shown (this is mentioned as the FLC certificate). If everything in the certificate is acceptable and coherent the FLC proceed with the approval (point 6 on the illustration below), otherwise the approval is cancelled.

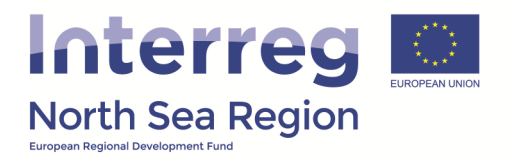

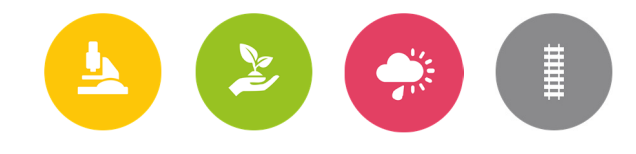

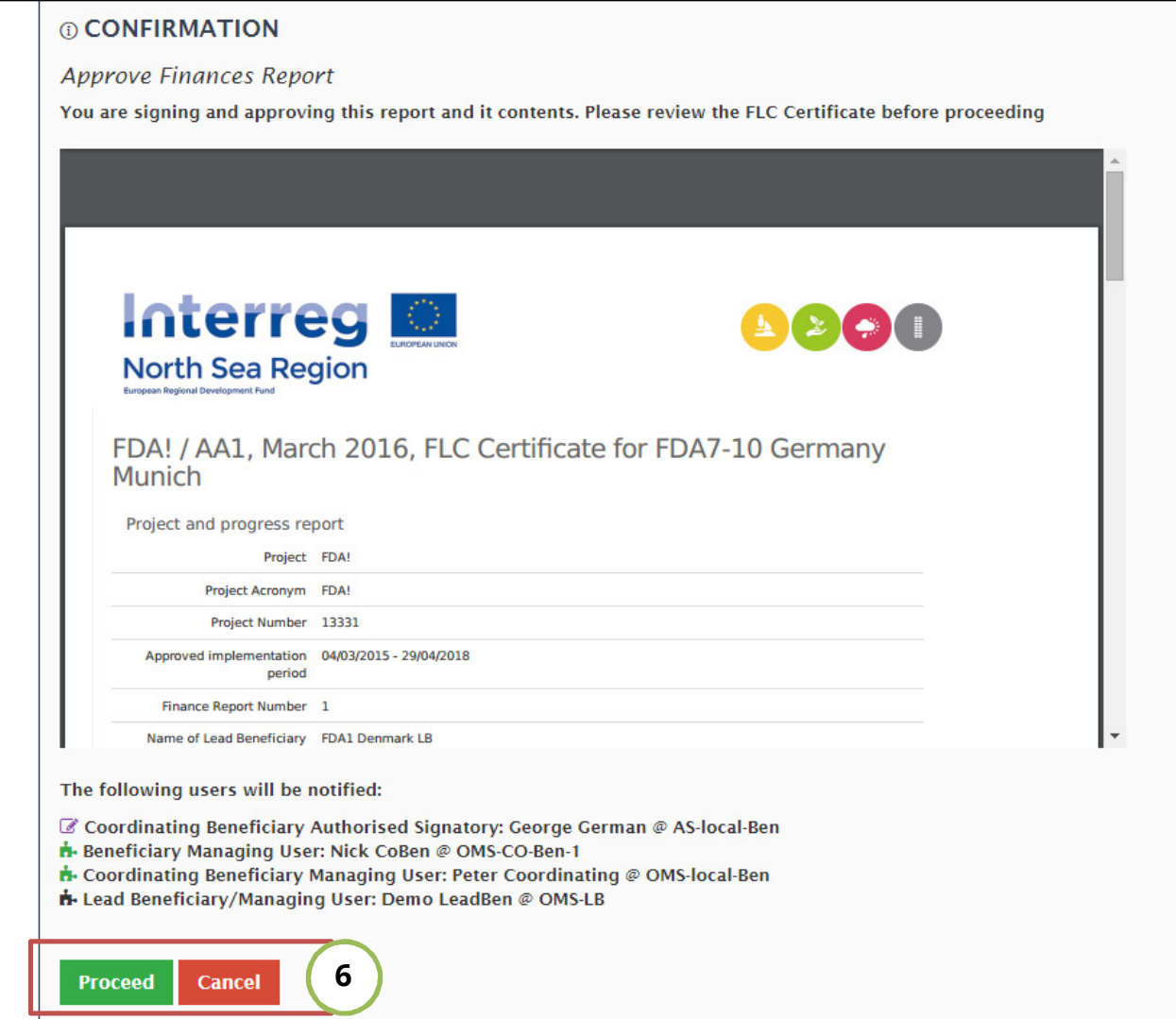

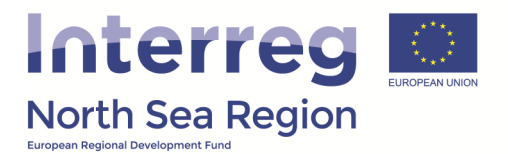

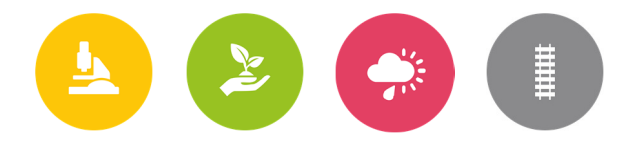

## **1.1 – How to unlock the finance report**

If the FLC find it relevant the finance report completed by the beneficiary can be unlocked – unlocking the report allows the beneficiary to edit the content entered and removing/updating the supporting list of expenditure (annexes).

In order to unlock the finance report go to the "Actions" (1) menu in the top right corner of the interface. In this menu you will find the option to "Unlock Report" (2) - click on it.

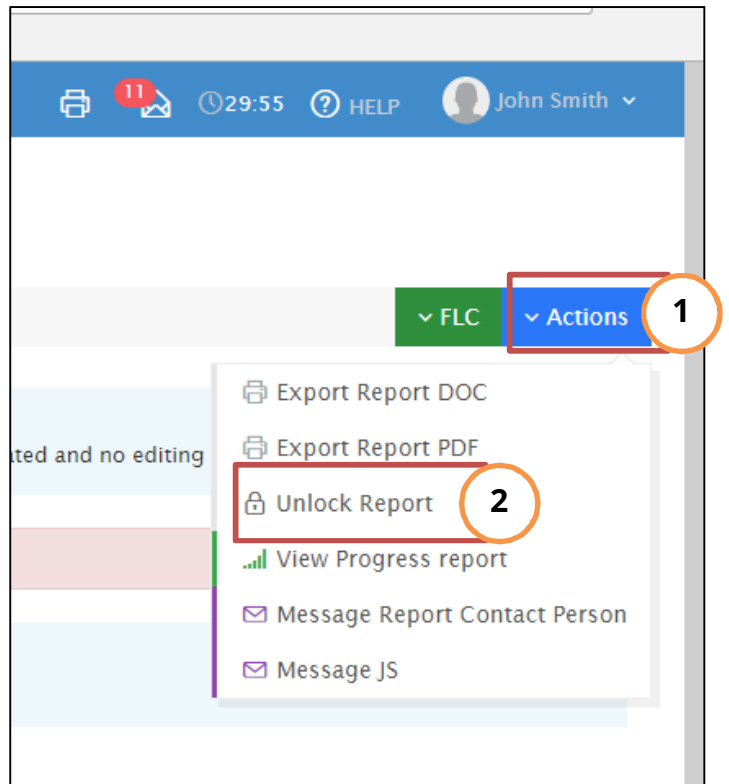

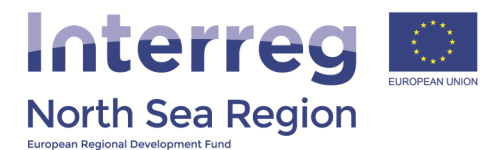

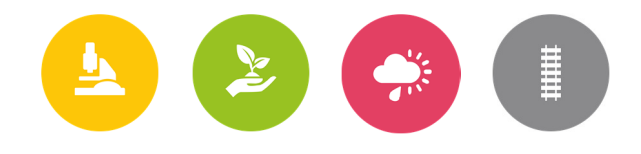

The system will now ask you to confirm the unlocking of the finance report – this by applying the option to "Proceed" (3).

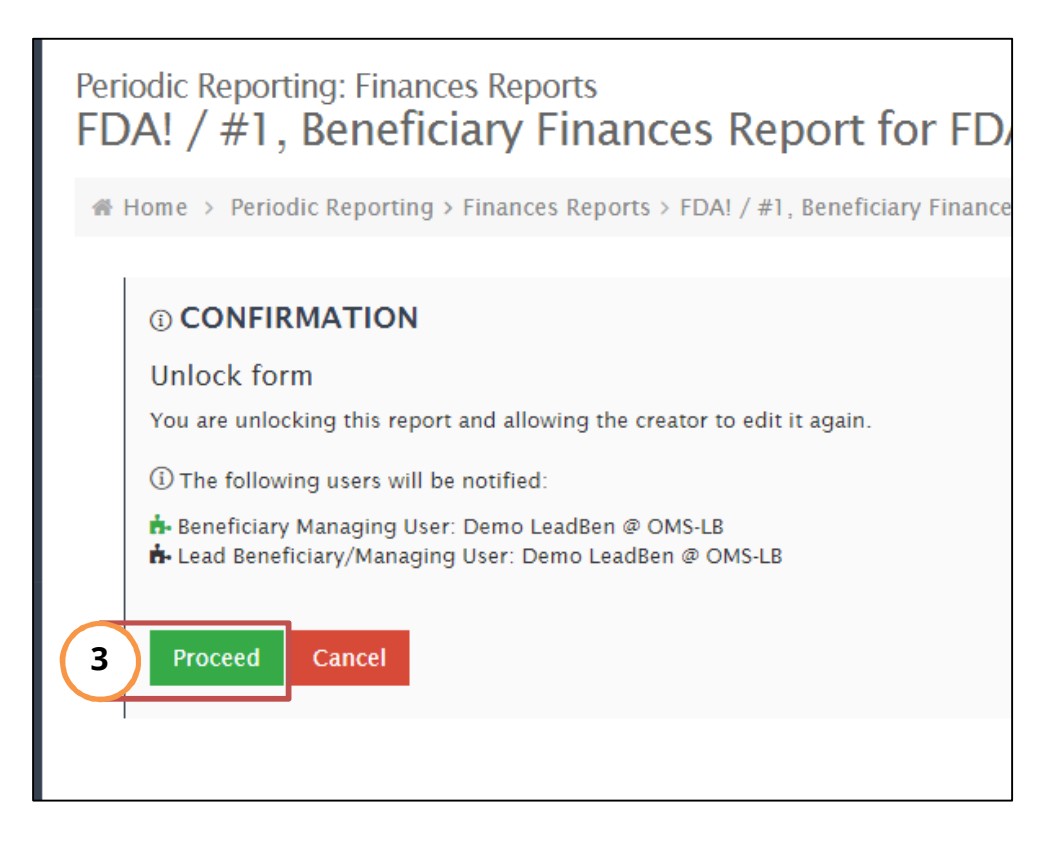

The report is now once again editable by the beneficiary.

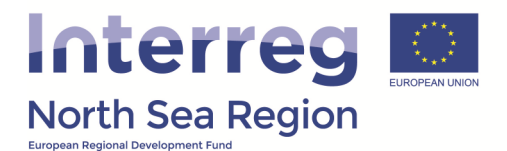

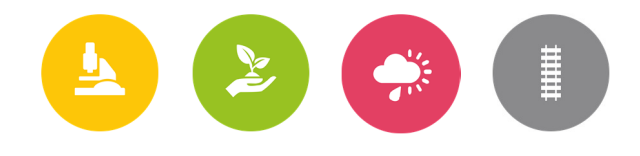

# 2. Operating the FLC report

The following section briefly highlights the various sections of the FLC report and provides the basis for a common understanding on how the FLC report should be operated.

#### **2.1 Verification**

In the first part of the FLC report the FLC is asked to define the general methodology for how the verification of the reported expenditure was done. If 'on-the-spot' methodology was applied the FLC is asked to provide clarifying information in terms of when the check was carried out, where it was carried out, and what was the main focus of the on-the-spot check.

 If sampling was applied further description of the methodology for this has to be provided. Finally this section asks for general information on when the control work was initiated and when it was concluded. The illustration below reflects the text above.

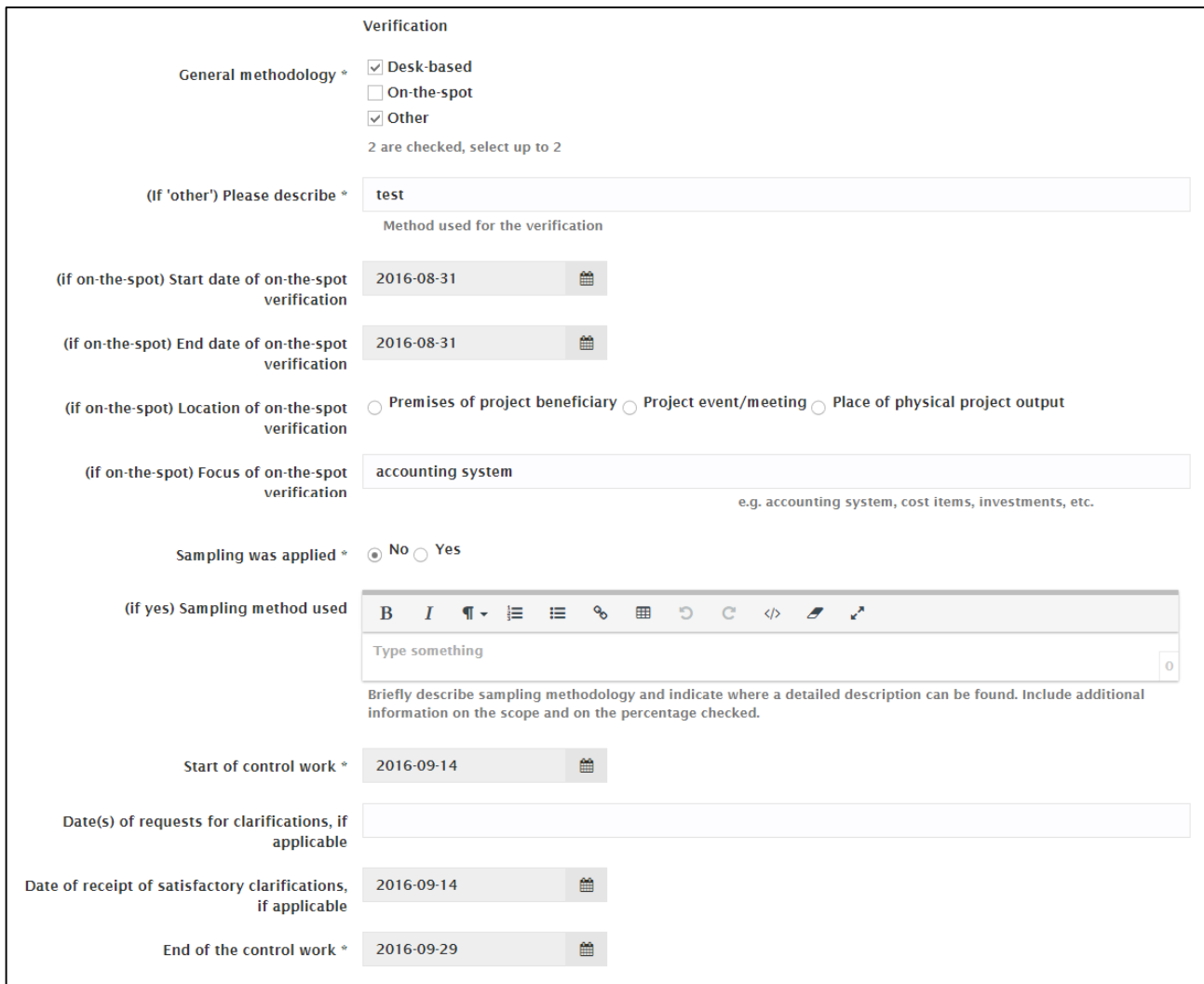

![](_page_7_Picture_0.jpeg)

![](_page_7_Picture_1.jpeg)

#### **2.2 Expenditure declared and certified by budget line**

In the section labeled 'Expenditure declared and certified by budget line' the FLC enters the amounts which can be verified as eligible expenditure.

Underneath each entry field a gray shaded box reflects the amounts reported by the beneficiary for the specific budget line, the difference between the amount entered in the field (certified expenditure) and the reported expenditure, and the certified amount in percentage (see the illustration below). *If the certified amounts differ from the amount reported by the beneficiary for a particular budget line, this should be equal to the amount of ineligible expenditure which was found and deducted by the First Level Controller.* 

*OBS: It is important to know that only the amounts entered by the FLC as certified expenditure will be subject to reimbursement. Only the amounts certified by the FLC will be transferred to the finance report on project level.* 

![](_page_7_Picture_54.jpeg)

![](_page_8_Picture_0.jpeg)

![](_page_8_Picture_1.jpeg)

### **2.3 Funding**

The funding sources of the reported expenditure have already initially been defined by the individual beneficiary in the finance report. Only in the event of reduced amounts certified in the previous section should the split in funding sources be different from the one defined by the beneficiary.

In all cases the programme co-financing cannot exceed 50% of the certified expenditure, and must at the same time not exceed the approved grant for the specific beneficiary (see approved budget in the most recent issued contract). Any amount of reported expenditure exceeding the approved grant must be included in the beneficiaries' public or private contribution.

The Online Monitoring System also supports the work of the FLC when filling in the FLC report by autocalculating the correct split, and if any deviations occur it defines the field which needs to be adjusted.

The illustration below reflects the text above.

![](_page_8_Picture_52.jpeg)

![](_page_9_Picture_0.jpeg)

![](_page_9_Picture_1.jpeg)

#### **2.4 Expenditure outside the programme area**

If any expenditure is reported as incurred outside the programme area, the amount relating to this and certified by the FLC must be indicated in the section labeled 'Expenditure outside the programme area'.

![](_page_9_Picture_52.jpeg)

#### **2.5 Findings, Conclusions, Follow-up measures**

In the event that an FLC uncovers any findings or observations which has to be brought to the attention of the lead beneficiary and the programme as a second instance this has to be filled-in in the section for 'Findings, Conclusions, Follow-up Measures'.

In short the FLC is asked to briefly explain the finding, weather it is ineligible or questionable and weather is has been removed from reported expenditure. In addition to this the FLC is requested to provide information on any follow-up actions which should be followed-up by the next report.

If the FLC has nothing to report then simply enter 'N/A' in the fields presented on the illustration below.

![](_page_9_Picture_53.jpeg)

![](_page_10_Picture_0.jpeg)

![](_page_10_Picture_1.jpeg)

## **2.6 Detailed breakdown of findings by cost category**

If any reported expenditure cannot be certified by the FLC they have initially been deducted from the reported amount in section 2.2. In this section on the detailed breakdown of findings by cost category the FLC is asked to explicitly list the items which have been found ineligible and the associated amount.

*OBS: If the FLC finds that more expenditure than the already reported can be certified, the FLC should seek to unlock the finance report with the aim of allowing the beneficiary to update the financial figures and associated list of expenditure (annex) – please follow the guidance in section 1.A of this document.* 

*OBS: Please have in mind that the cost items mentioned here should be directly traceable to the list of expenditure attached to the beneficiary report on finances.* 

![](_page_10_Picture_46.jpeg)

![](_page_11_Picture_0.jpeg)

![](_page_11_Picture_1.jpeg)

#### **2.7 Attachment**

If needed the FLC can attach any form of supporting documentation. The intention has been to facilitate the attachment of signed audit declarations or similar documents which FLC's normally use in order to verify the completion of an audit. The attachment is optional.

![](_page_11_Figure_4.jpeg)

#### **2.8 Finalising the report**

In order to finalise the FLC report and when all required fields have been filled in, the FLC can save the report. Subsequent the approval of the finance report is possible.

![](_page_11_Picture_43.jpeg)